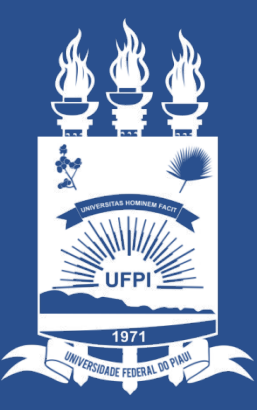

#### **UNIVERSIDADE** FEDERAL DO PIAUÍ

ST. SUPERINTENDÊNCIA **DE TECNOLOGIA** DA INFORMAÇÃO

# **Sumário**

- 1- Introdução
- 2- Perfis Disponíveis no Sistema
- 3- Acesso Portal SIPAC
- 4- Receber/Devolver Processo
- 5- Enviar Processo
- 6- Cadastrar Despacho Eletrônico
- 7- Alterar/Remover Despacho Eletrônico
- 8- Adicionar Documentos ao Processo
- 9- Assinar/Alterar/Cancelar Documento
- 10 Cadastrar Documento

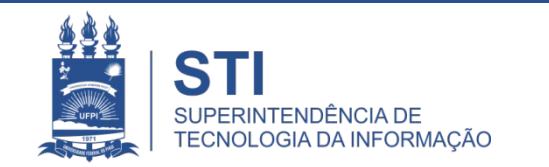

# 1- Introdução

O Sistema de Protocolos é parte do **Sistema Integrado de Patrimônio, Administração e Contratos** (SIPAC) da UFPI.

O objetivo é auxiliar a gestão documental na instituição, abrangendo o controle de Processos, Documentos e Memorandos Eletrônicos com informações de registro, conteúdo, tramitações e despachos.

Seguindo o Memorando Circular Nº 276/2020 - DA/PRAD o qual orienta quanto a abertura de Processos Administrativos em Teresina neste período de pandemia os pedidos de abertura de processo devem ser realizados por **email**, ao endereço **protocologeral@ufpi.edu.br**, com a documentação em **arquivo único** no formato PDF.

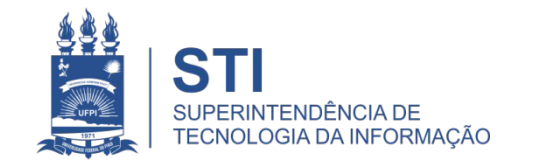

# 2- Perfis Disponíveis no Sistema

- **Cadastrar Protocolo**: cadastro de Processos e Documentos,registrar juntadas e diligências de processos.
- **Enviar Protocolo**: envio de Processos e Documentos que estão em sua unidade.
- **Receber Protocolo**: recebimento de Processos e Documentos que foram destinados à sua unidade.
- **Gestor de Documentos**: permite ao usuário realizar o cadastro de memorando circular.
- **Cadastrar Documento**: cadastrar documentos, alterar documentos dentre outros relacionados a documentos.

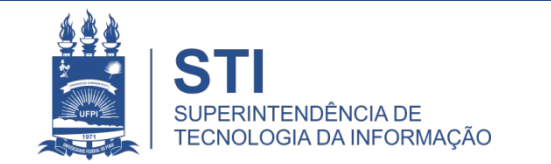

## 3- Acesso Portal SIPAC

- Acesse o Portal do SIPAC pelo endereço: <https://www.sipac.ufpi.br/sipac/>
- Faça a autenticação com login e senha.
- Alterando a Unidade

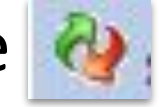

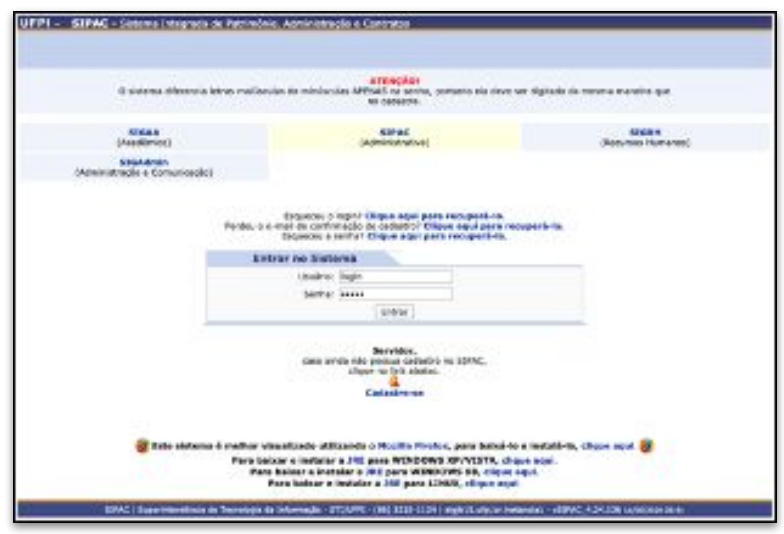

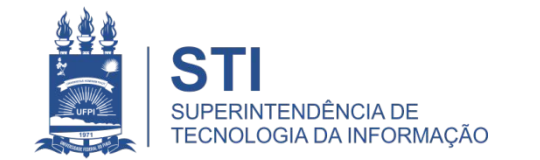

## 4- Receber/Devolver Processo

## **Caminho: Protocolo> Processo> Receber/Devolver**

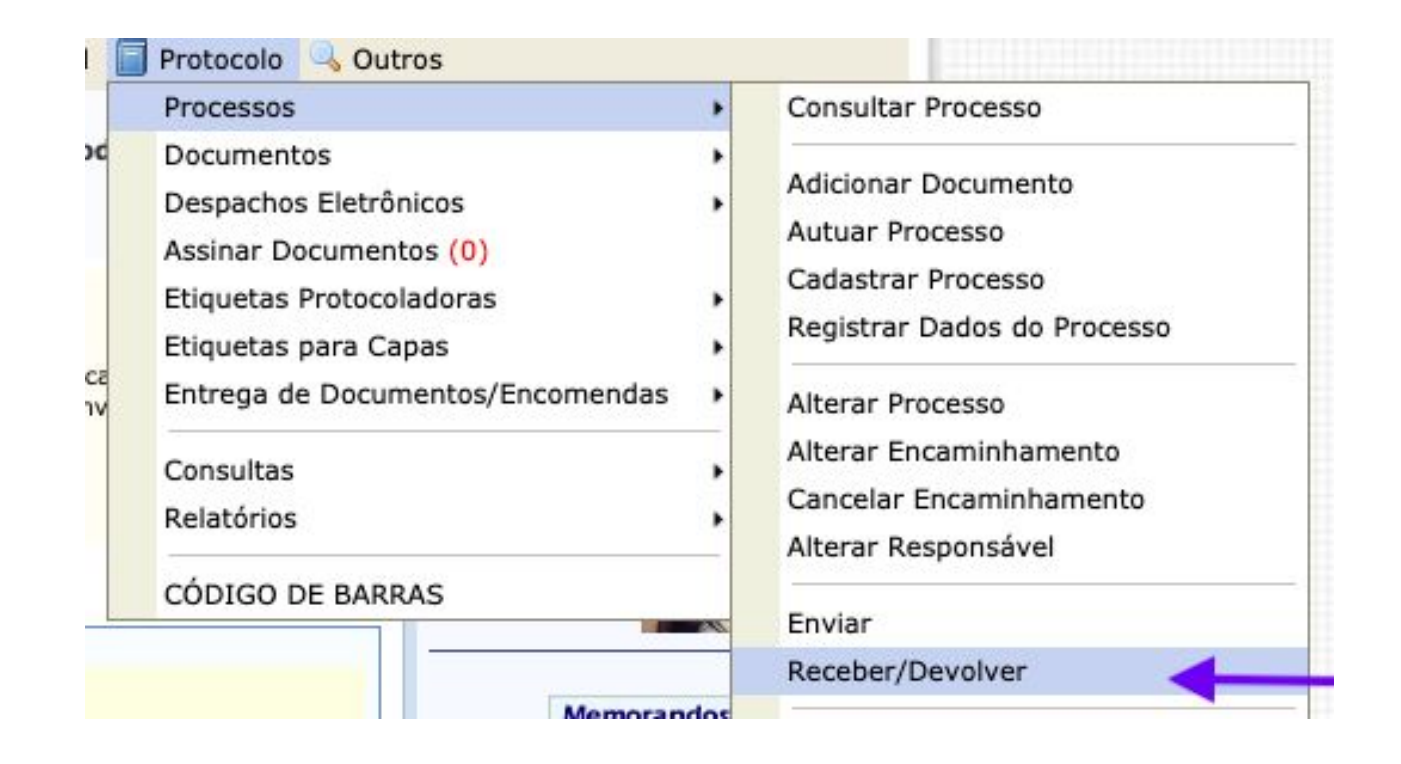

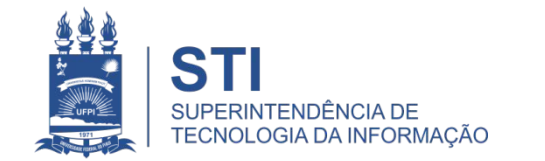

# 4- Receber/Devolver Processo

## **Caminho: Protocolo> Processo> Receber/Devolver**

- Devolver será utilizado quando não for o caso daquele processo ser recebido na sua unidade. Adicionando apenas uma observação do motivo da devolução.
- Uma vez o documento recebido na sua unidade ele apenas poderá ser enviado.

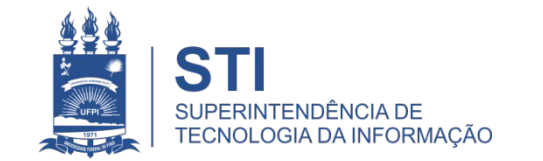

## 5- Enviar Processo

#### **Caminho: Protocolo> Processo> Enviar**

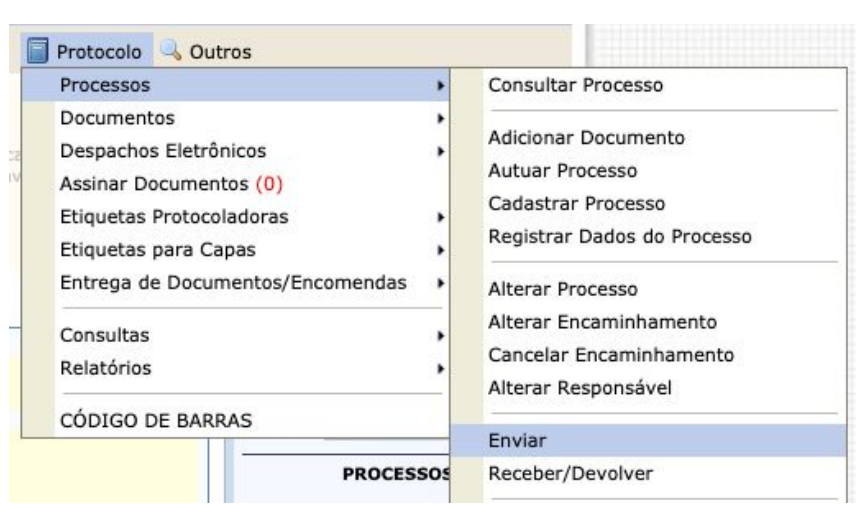

Os processos cadastrados como eletrônico possuem um símbolo ao lado.

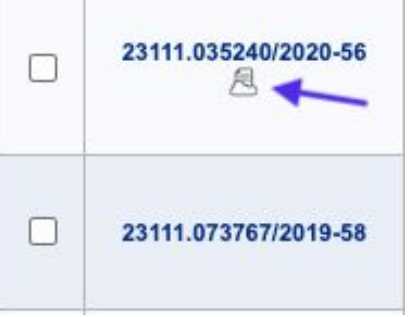

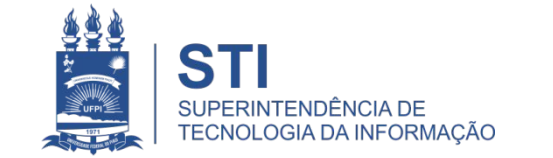

**Para os processos que iniciaram físicos, estes devem ser tramitados eletronicamente e fisicamente até a finalização e arquivamento deste processo.**

**Enviando processos em Lote**: é possível selecionar os processo para serem enviados para a mesma unidade de uma única vez.

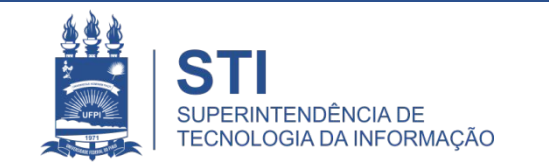

#### 5- Enviar Processo (cont.)

Caso ainda não tenha sido cadastrado um despacho, neste momento dá para cadastrar clicando em  $\bullet$ .

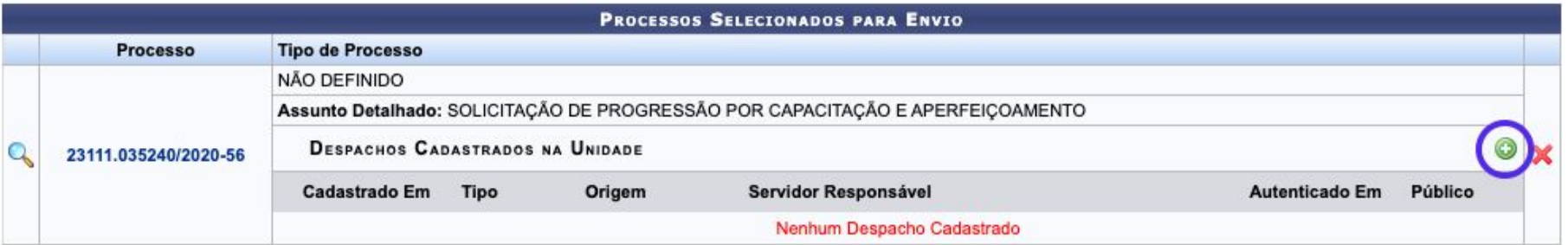

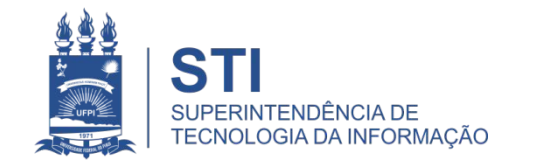

# 6- Cadastrar Despacho Eletrônico

#### **Caminho: Protocolo> Despacho Eletrônico**

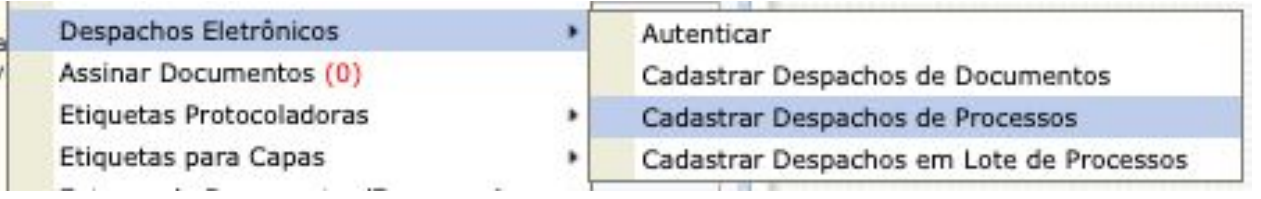

- **• Autenticar:** Assinar despacho que está pendente de sua assinatura.
- **• Cadastrar Despacho de Documento:** apenas para documentos.
- **• Cadastrar Despacho de Processos:** cadastro do despacho.
- **• Cadastrar Despachos em Lote de Processos:** para as vezes que será o mesmo despacho em vários processos.

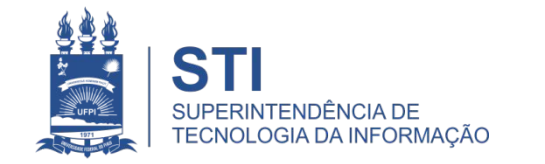

# 7- Alterar/Remover Despacho Eletrônico

# **Caminho: Módulo > Protocolo>Processos> Despacho Eletrônico> Alterar/Remover Despacho**

#### **Despachos Eletrônicos**

- Autenticar
- Cadastrar Despacho
- Alterar/Remover Despacho
- Despacho em Lote

Despacho eletrônico pode ser editado e excluído apenas se eles ainda não tiver sido tramitado e recebido por outra unidade. Se tiver sido tramitado e não recebido é possível cancelar o encaminhamento e retornar para sua unidade para que seja editado e assinado por todos novamente.

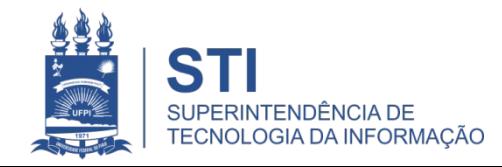

## 8- Adicionar Documentos ao Processo

#### **Caminho**: **Sist. de Protocolos > Processos> Cadastro> Adicionar Documentos**

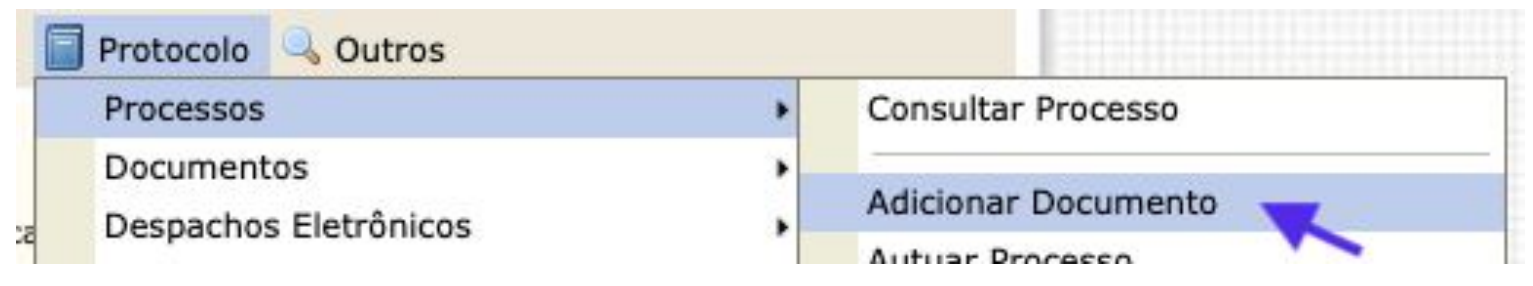

- Ao localizar o processo clique no ícone ao lado direito de um determinado processo.
- Ao optar por **Informar Novo Documento** os seguintes dados do documento devem ser adicionados:
- Tipo do Documento: escolher uma das opções predefinidas como requerimento, memorando, ofício...;

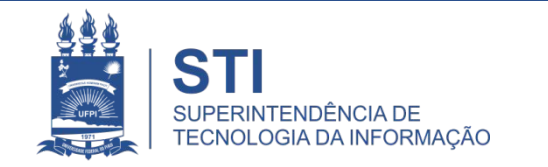

- Natureza do Documento:
	- Ostensivo (Documento cujo acesso é irrestrito);
	- Sigiloso (Se optar por 'sigiloso' aparecerá o campo "Grau de Sigilo" que deverá ser escolhido em conformidade com o Art. 30 do Decreto Nº 7.724, de 16 de maio de 2012).

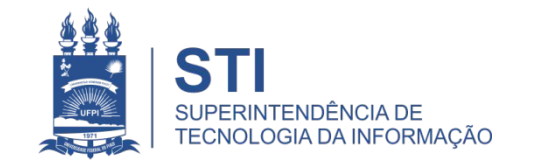

## 8- Adicionar Documentos ao Processo (cont.)

• Forma do Documento, ou seja, selecione se deseja Escrever Documento ou Anexar Documento Digital.

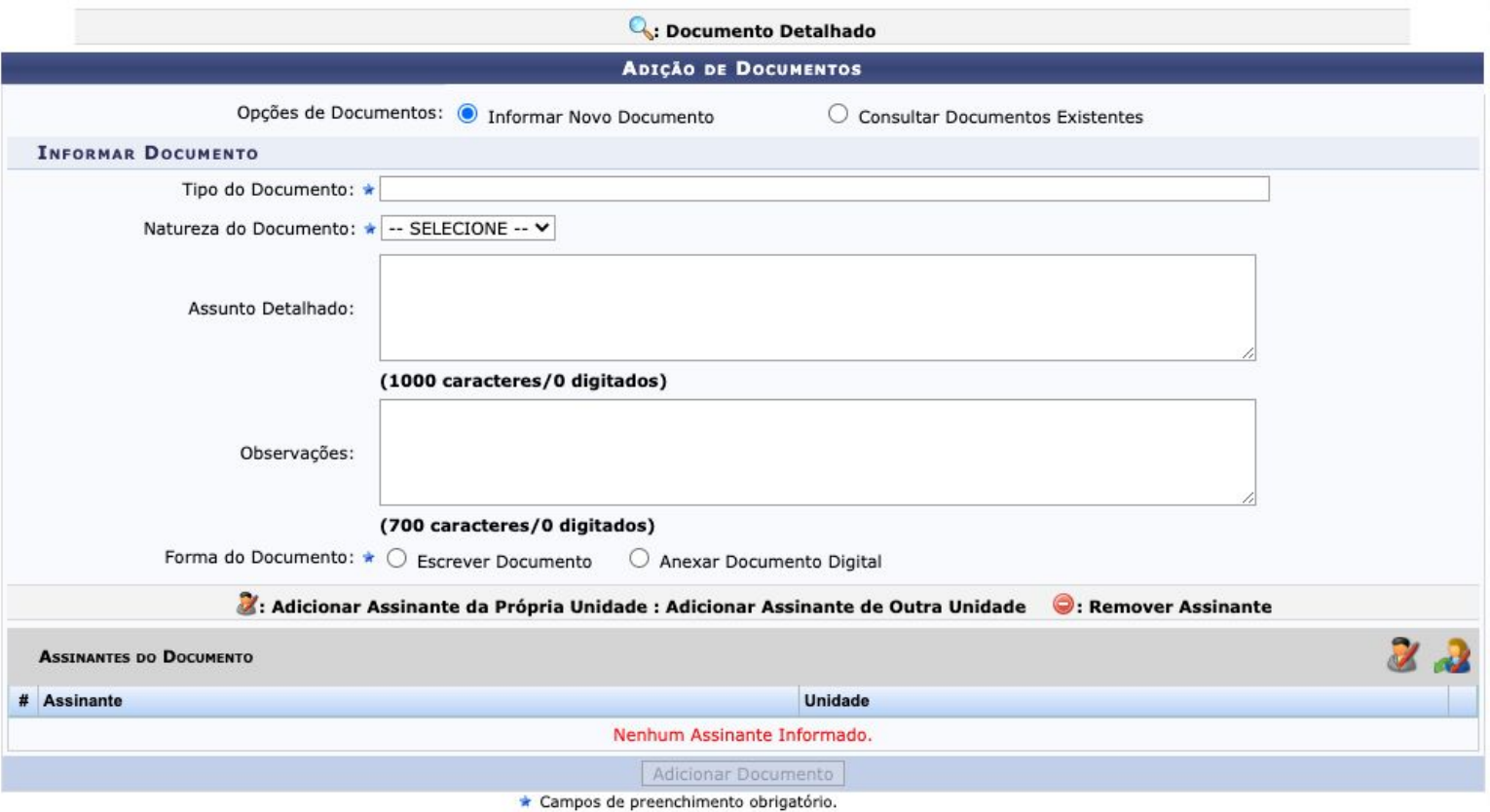

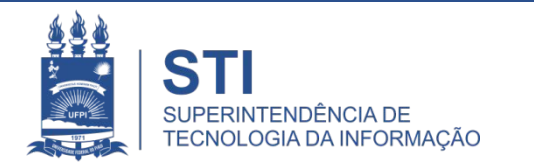

# 9- Assinar/Alterar/Cancelar Documento

- **Assinatura do Documento**:
	- **Adicionar Assinante da Própria Unidade**

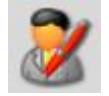

Constam apenas os servidores que estão lotados na mesma unidade.

**– Adicionar Assinante de Outra Unidade** Qualquer servidor da UFPI.

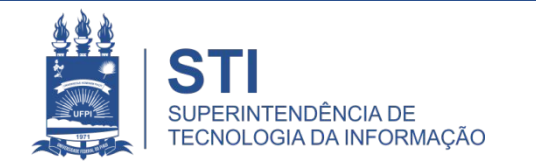

# 9- Assinar/Alterar/Cancelar Documento

- Editando um documento cadastrado. Caminho: **Protocolo> Assinar Documento**
- : Visualizar Documento : Assinar Documento : Alterar Documento X: Cancelar Documento
- **Alterar documento**: permite editar o texto, adicionar ou remover assinante. Após essa edição quem já tinha assinado o documento irá assinar novamente.
- **Cancelar documento**: não exclui! O Documento será listado no detalhamento do processo, mas não poderá ser visualizado e a "situação" dele aparece como CANCELADO.

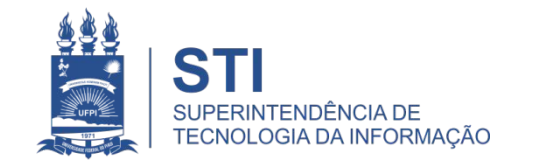

# 9- Assinar/Alterar/Cancelar Documento

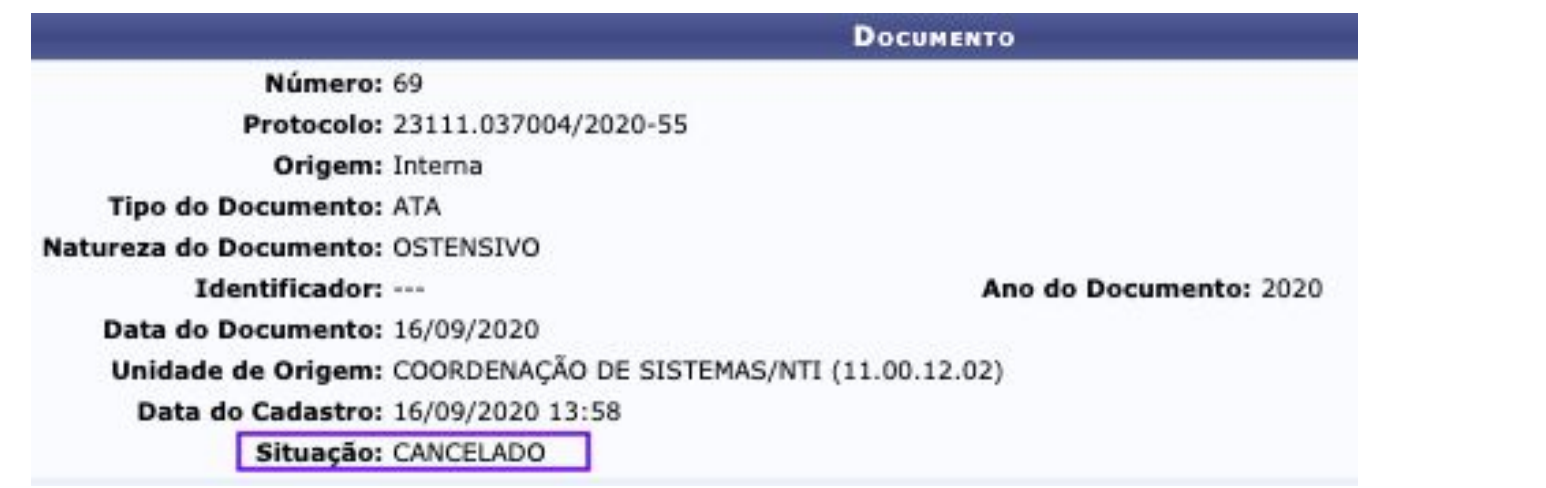

Essa opção de editar o documento e cancelar só aparecem para os servidores que **ainda não assinaram o documento**.

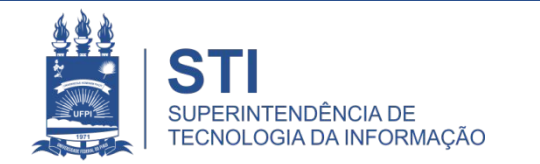

# 10 - Cadastrar Documento

#### Caminho: Protocolo> Documentos> Cadastrar Documentos

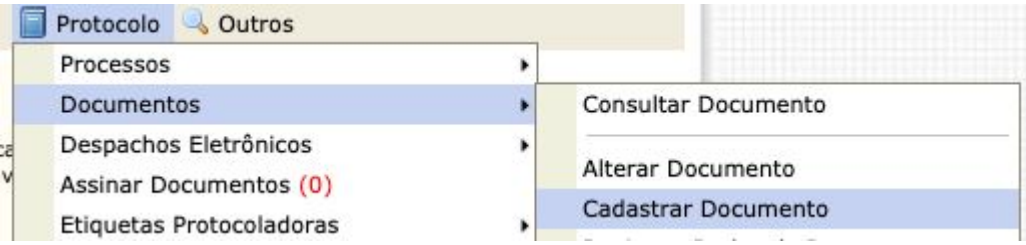

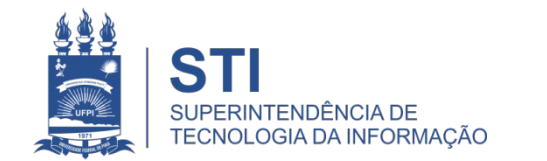

# OBRIGADO!

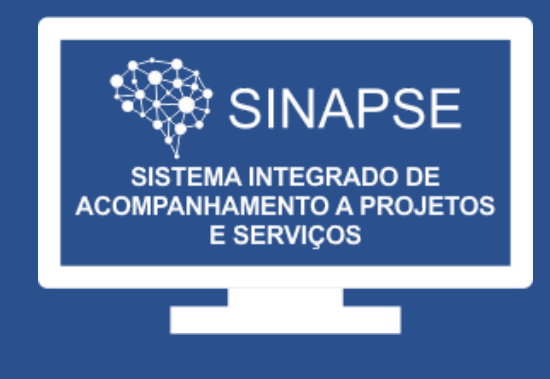

#### WWW.**SINAPSE**.UFPI.BR